## **CARA MENJALANKAN PROGRAM IMPLEMENTASI WIDGET DASAR FLUTTER UNTUK BUKU SAKU VAPE**

1. Persiapkan aplikasi program editor seperti android studio atau visual studio code.

2. install plug in futter dan dart.

3. Unduh source code pada repository link berikut : [https://rafliboy@bitbucket.org/rafliboy/flutter\\_buku\\_saku\\_vape.git](https://rafliboy@bitbucket.org/rafliboy/flutter_buku_saku_vape.git)

## **1. Halaman Utama**

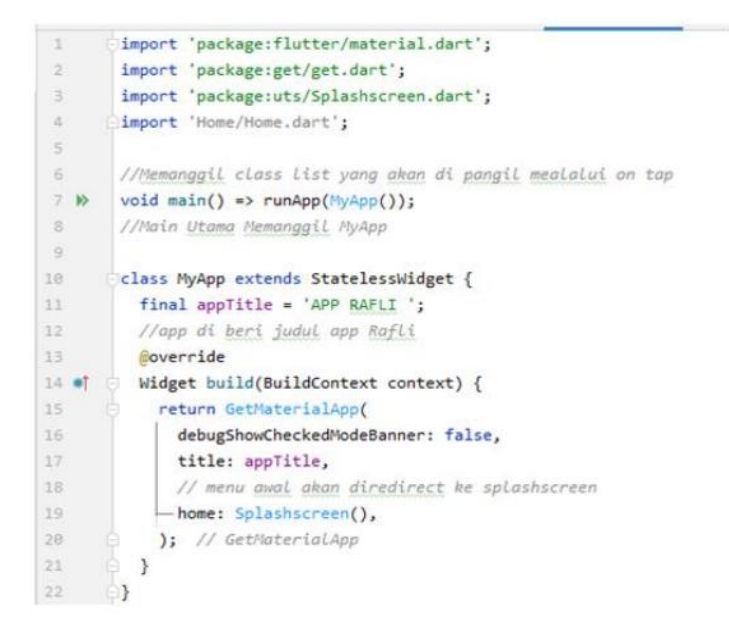

Gambar 1.

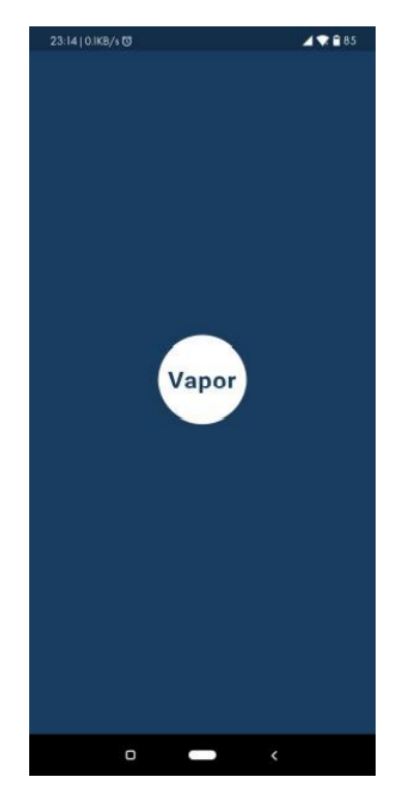

Pada halaman main.dart klik Tombol run pada header android studio maka aplikasi akan terbuka, dan akan menampilkan gambar seperti ini (gambar 2).

Gambar 2.

Gambar 2 menampilkan splash screen selama 1 detik, kemudian *get.off(home())*  bertugas bernavigasi yang nantinya untuk menjalankan ke tampilan utama yaitu *Home.dart.* (gambar 3).

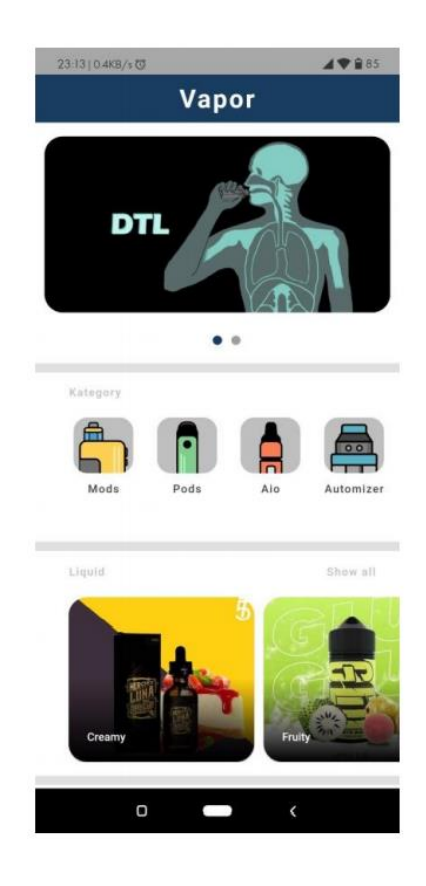

Gambar 3.

Pada gambar 3 terdapat 4 kolom informasi, terdiri dari slider, kategory, liquid dan alamat store.

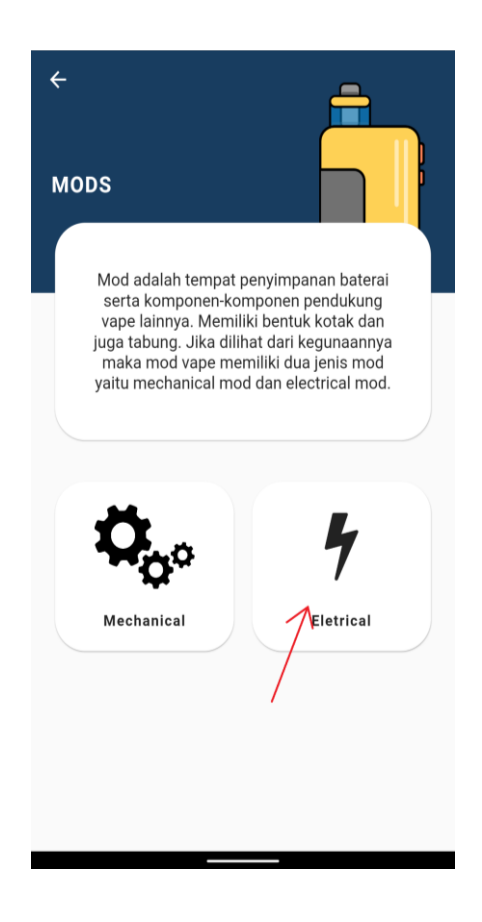

Gambar 4

Gambar 4 merupakan tampilan dari category mods, yang terdapat informasi mods yang terdapat sub category seperti mechanical dan electrical, contoh mengetuk card view electrical maka akan muncul tampilan seperti ini (gambar 5).

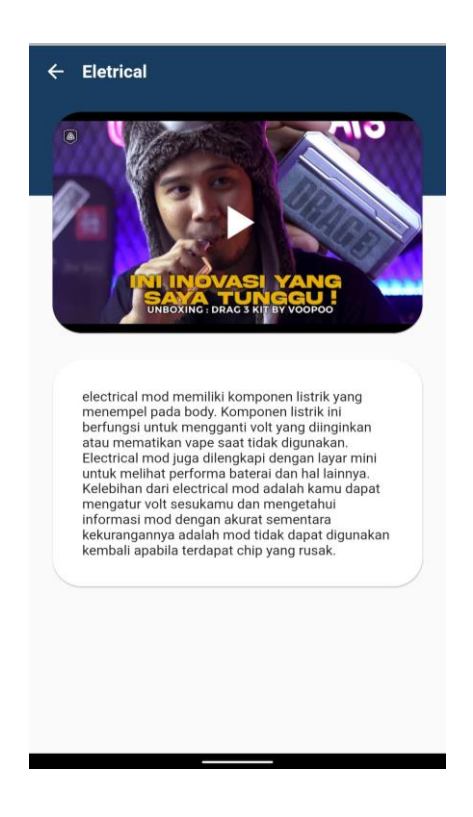

Gambar 5

Merupakan tampilan informasi dari electrical mods terdiri dari konten video dan tulisan.

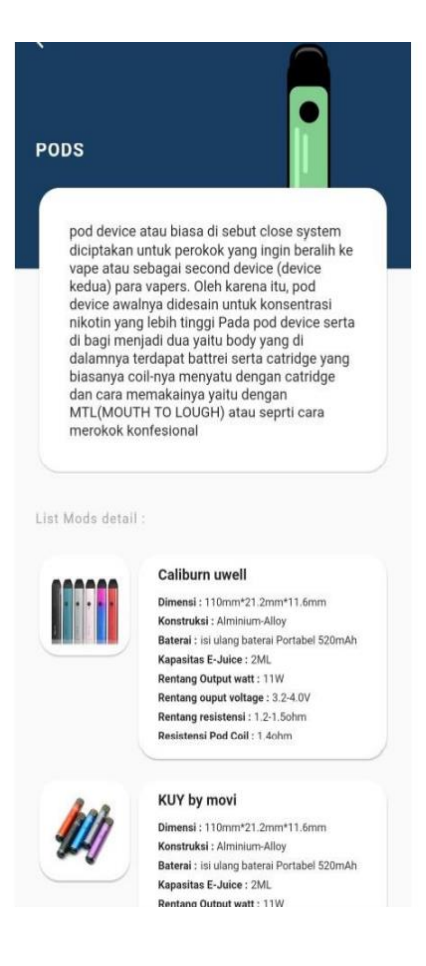

Gambar 6

Merupakan tampilan dari category pods yang berisi informasi tentang apa itu pods dan rekomendasi pods yang sering di gunakan oleh vaper.

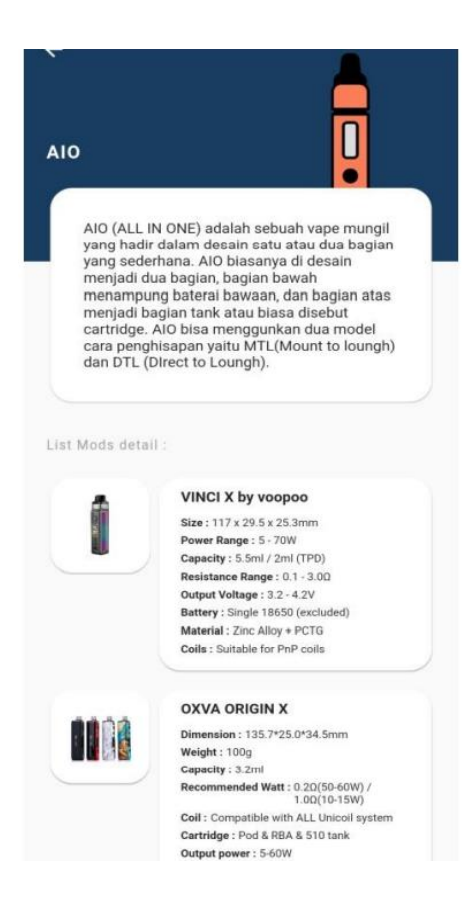

## Gambar 7

Merupakan tampilan dari category AIO yang berisi informasi tentang apa itu AIO dan rekomendasi AIO yang sering di gunakan oleh vaper.

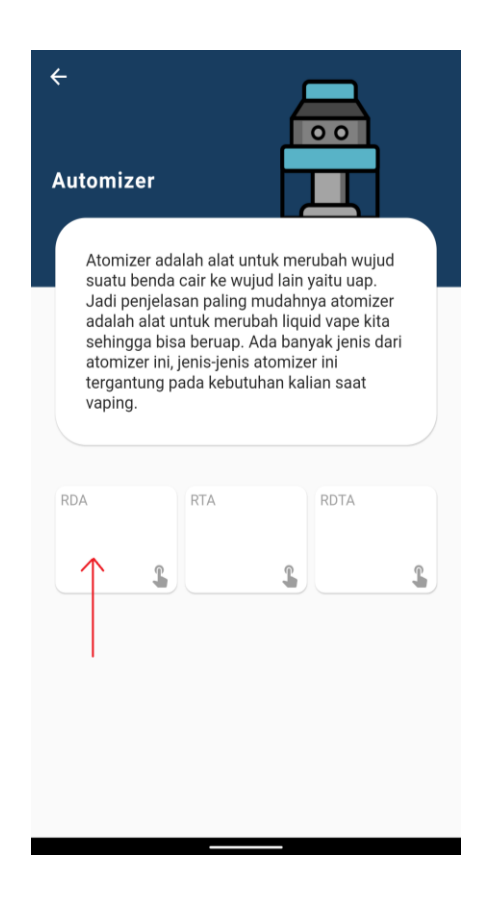

Gambar 8

Gambar 8 merupakan tampilan dari category atomizer, yang terdapat informasi atomizer yang terdapat sub category seperti RDA, RTA dan RDTA, contoh mengetuk card view RDA maka akan muncul tampilan seperti ini (gambar 9).

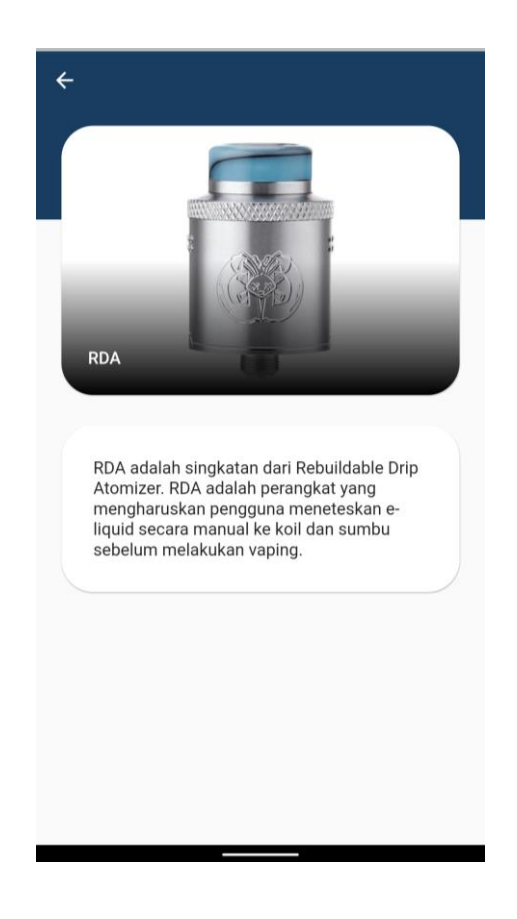

## Gambar 9

Menampilkan informasi berupa informasi RDA dengan gambar.

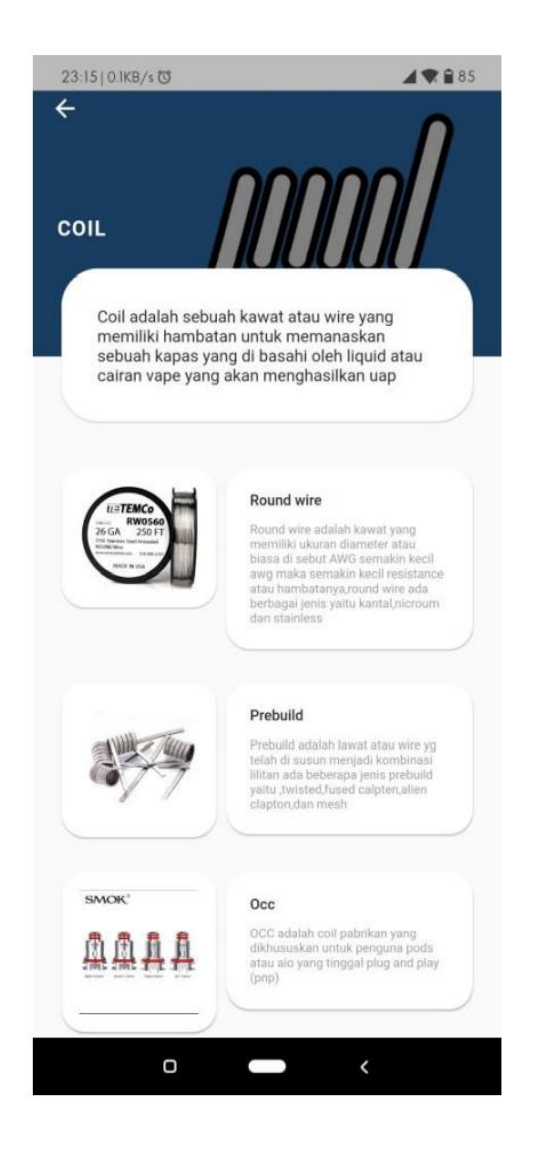

Gambar 10

Merupakan tampilan dari category Coil yang berisi informasi tentang coil dan rekomendasi coil yang sering beredar di pasaran.

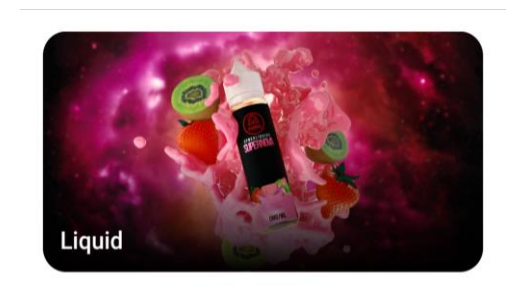

Liquid adalah cairan perasa manis yang terbuat dari<br>Vegetable Glycerin (VG), Propylene Glycol (PG), flavour<br>(perasa buah-buahan atau makanan lainnya) dan nikotin. Jika<br>rokok menggunakan tembakau sebagai bahan utamanya, maka vape menggunakan liquid sebagai bahan utamanya. Liquid sendiri dibagi dua yaitu freebase untuk open system<br>atau AIO dan salt nic,untuk close sistem atau juga bisa AIO

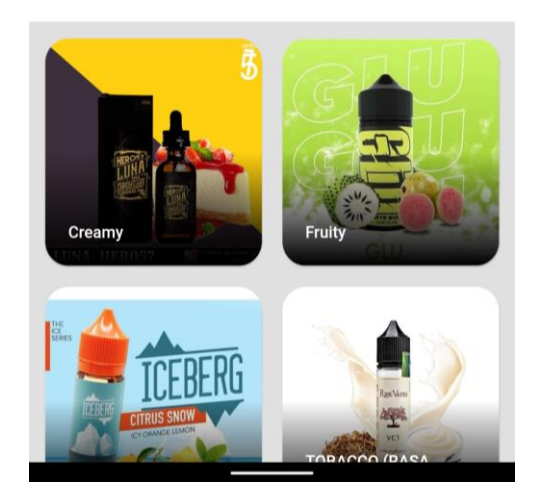

Gambar 11

Merupakan tampilan dari kolom liquid yang berisi informasi tentang liquid dan rekomendasi liquid yang sering beredar di pasaran, pada halaman ini terdapat sub category berbentuk card view, contoh mengetuk card view creamy maka akan tampil seperti (gambar 12).

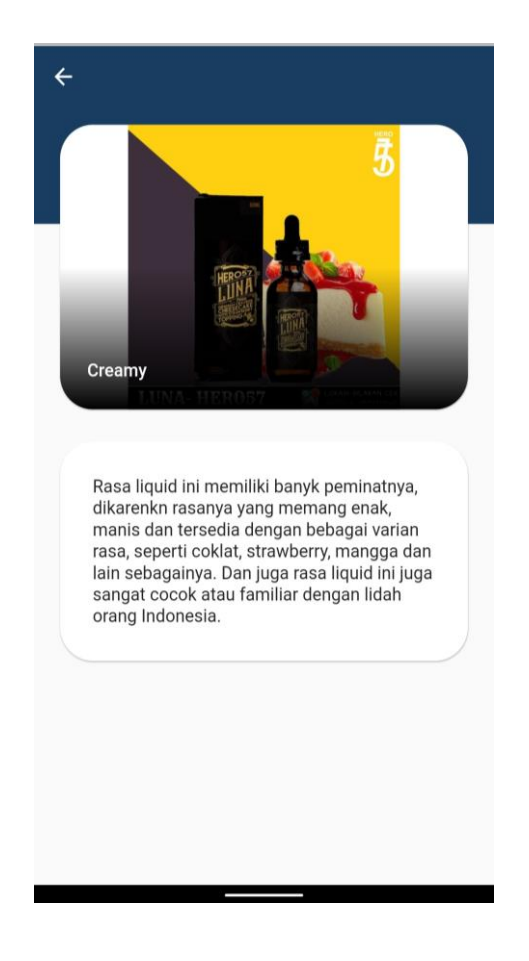

Gambar 12.

Menampilkan informasi berupa informasi Liquid creamy dengan gambar.

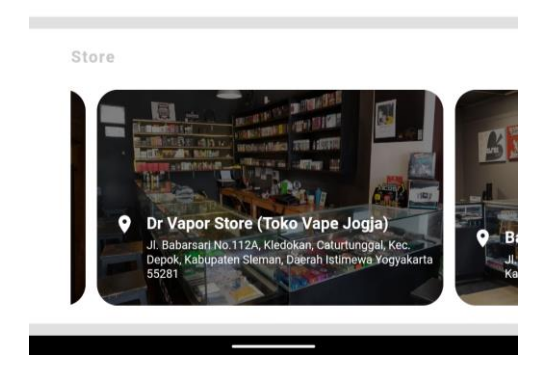

Gambar 13.

Gambar 13 merupakan kolom terakhir ke 4 yaitu tampilan informasi toko vapor yang tersebar di Jogjakarta dengan tampilan card view yang dapat di geser, sebagai contoh mengetuk card view Dr.vapor store, maka akan mebuka peta lokasi seperti (gambar 14).

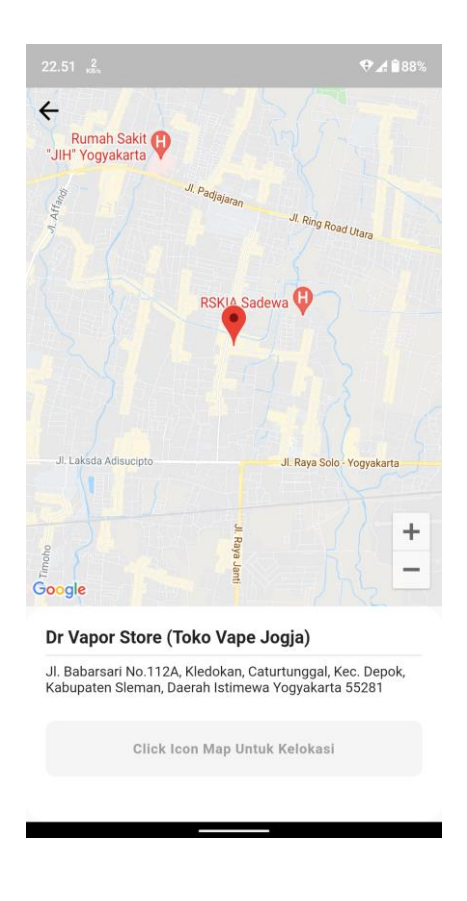

Gambar 14

Pada gambar 14 jika kita mengetuk dot merah maka akan muncul pop up (gambar 15) untuk membuka aplkasi google maps.

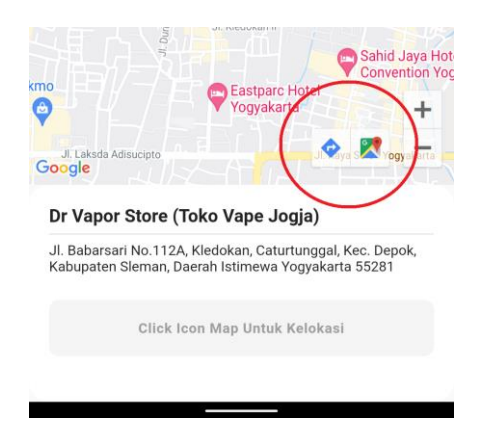

Gambar 15.

Pada lingkaran merah akan muncul pop up untuk direction atau membuka aplikasi google maps, maka jika di ketuk akan menampilkan rute ke toko tersebut seperti (gambar 16).

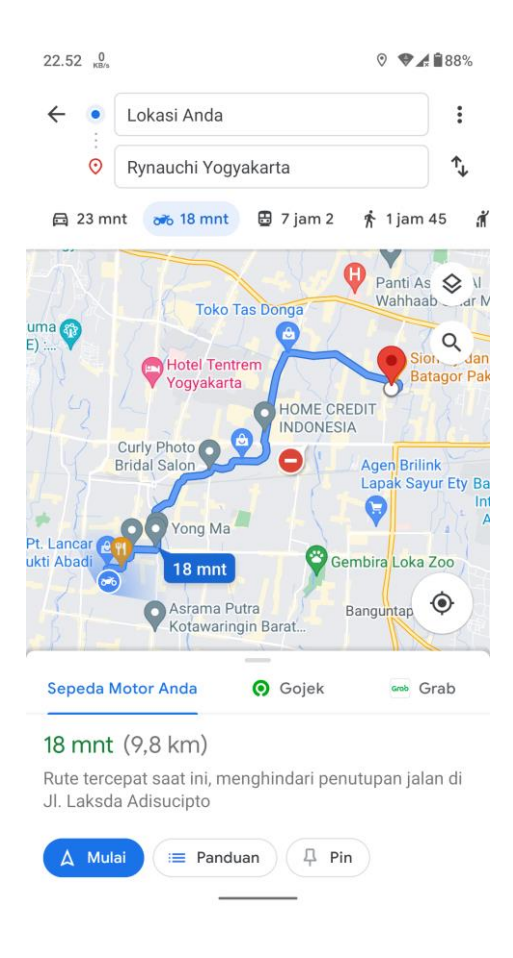

Gambar 16.

Gambar 16 adalah peta untuk menuju lokasi toko vapor dari lokasi pengguna buku saku vape ini. Sangat mudah bukan?